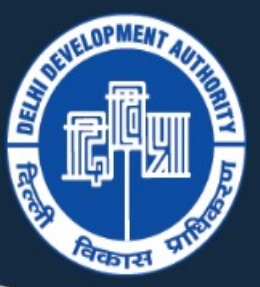

# दिल्ली विकास प्राधिकरण **DELHI DEVELOPMENT AUTHORITY**

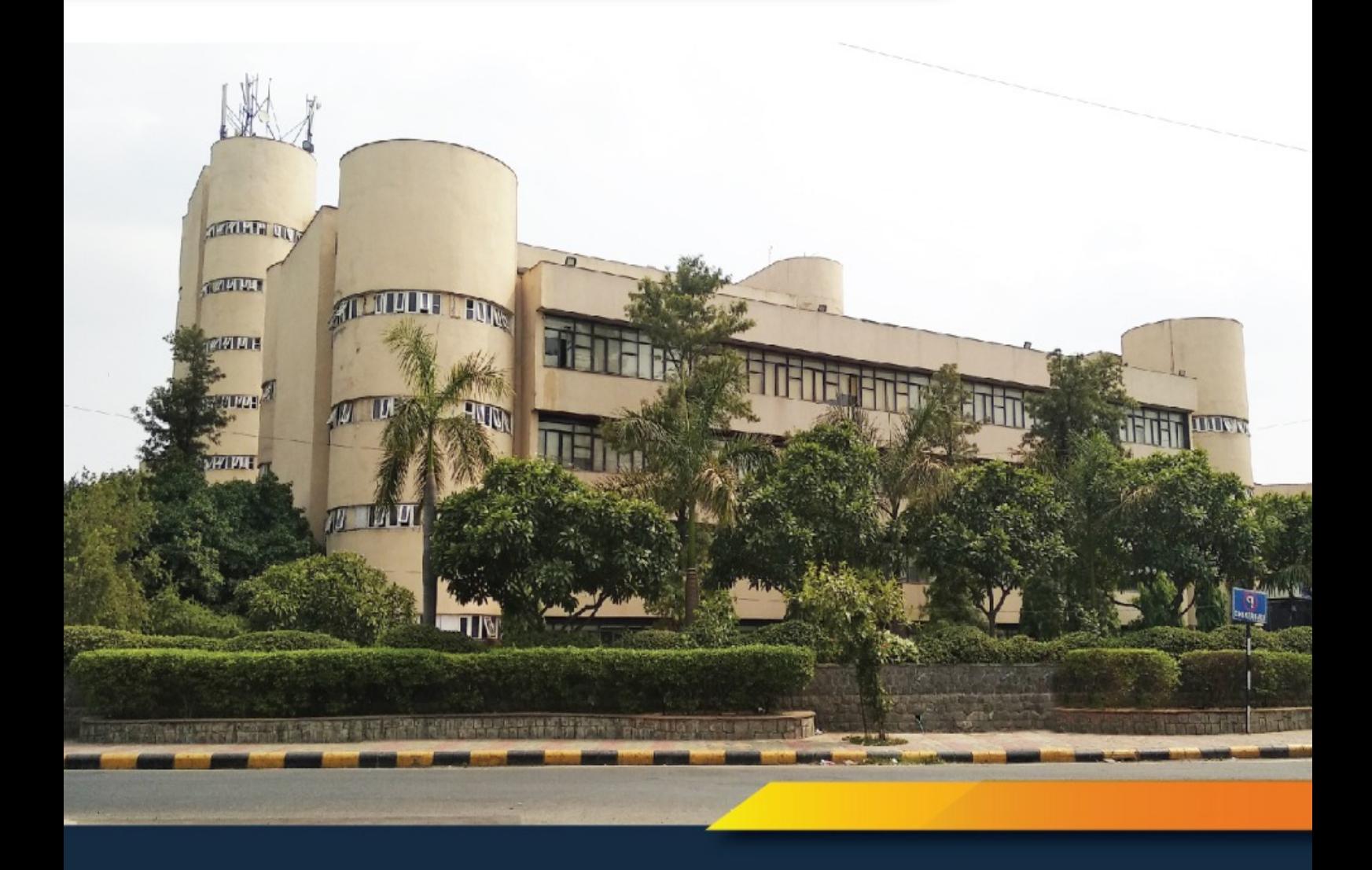

#### **USER GUIDE FOR ONLINE APPOINTMENTS**

*FOR APPLICANT USER*

**Step 1**: Go to url: *https://[citzservices.dda.org.in](http://www.citzservices.dda.org.in/)*

# **Step 2**: Click on *Sign up.*

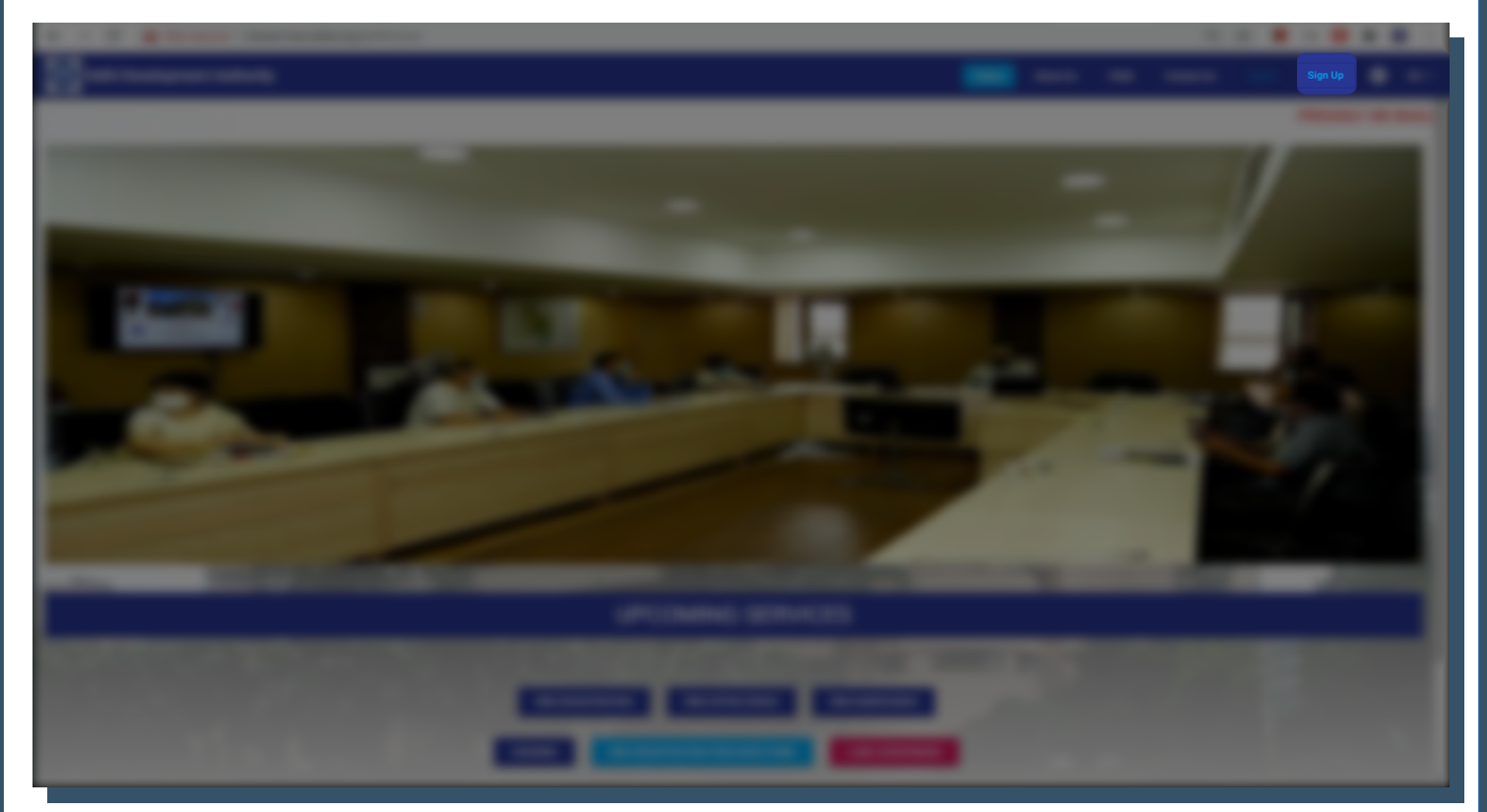

**Step 3**: Fill in the details and click on *Register* to create user account.

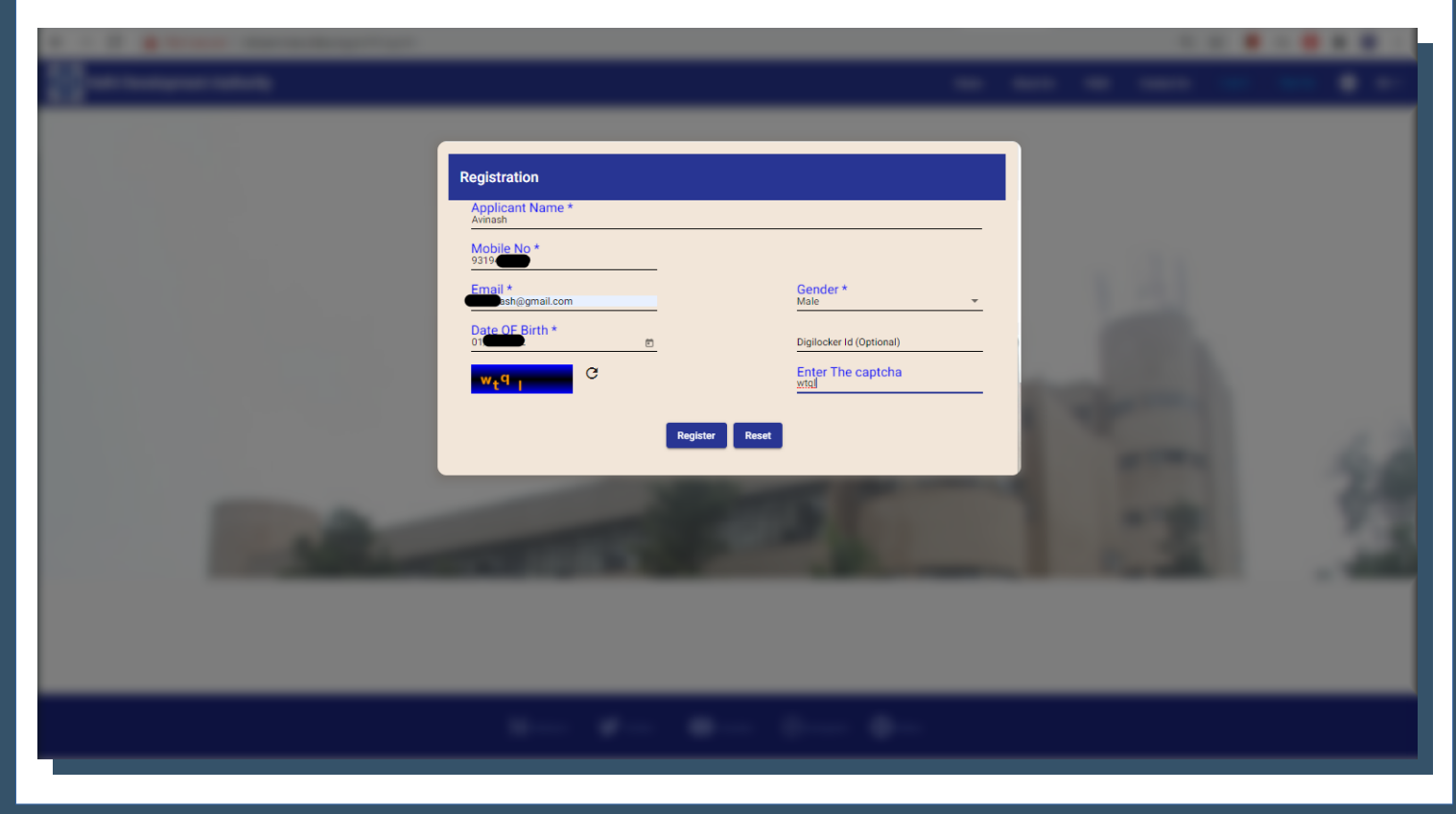

# **Book an Appointment**

**Step 1**: Login to user account with username and password. *Username* : Registered Mobile Number **Password:** As received on registered mobile number

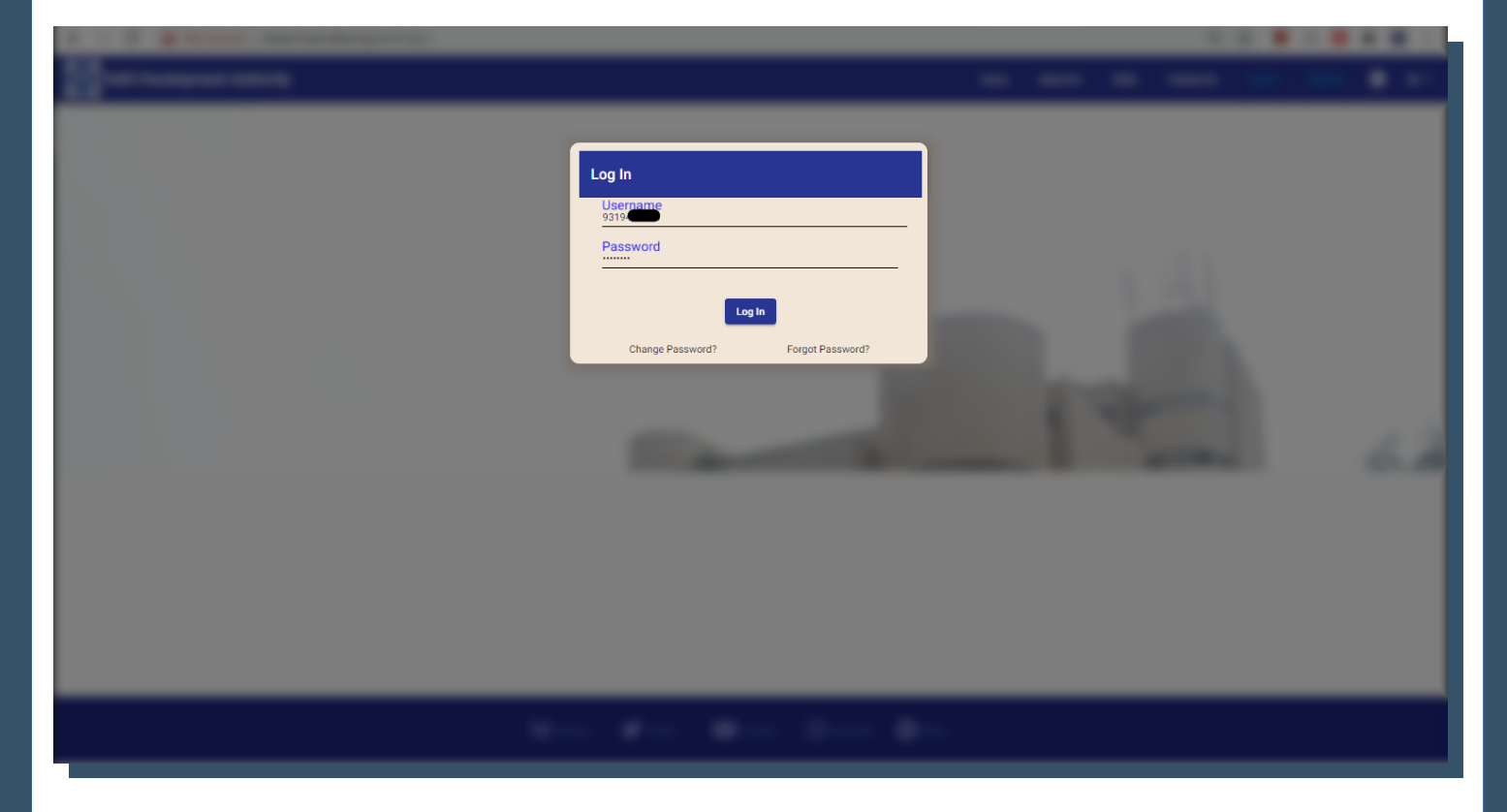

#### **Step 2**: Click on *Services* tab.

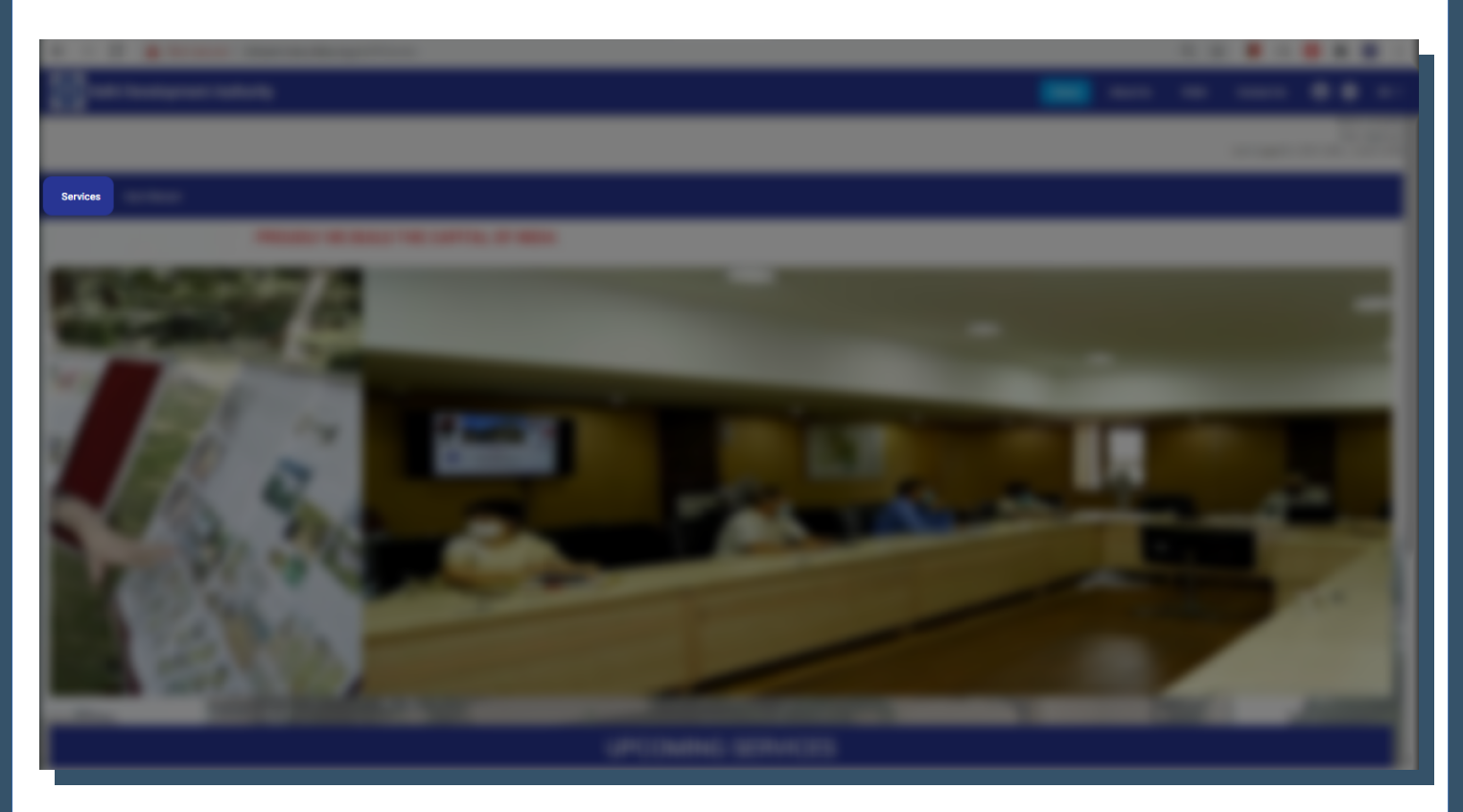

**Step 3**: Click on *SEEK AN APPOINTMENT* under *WELCOME* tab.

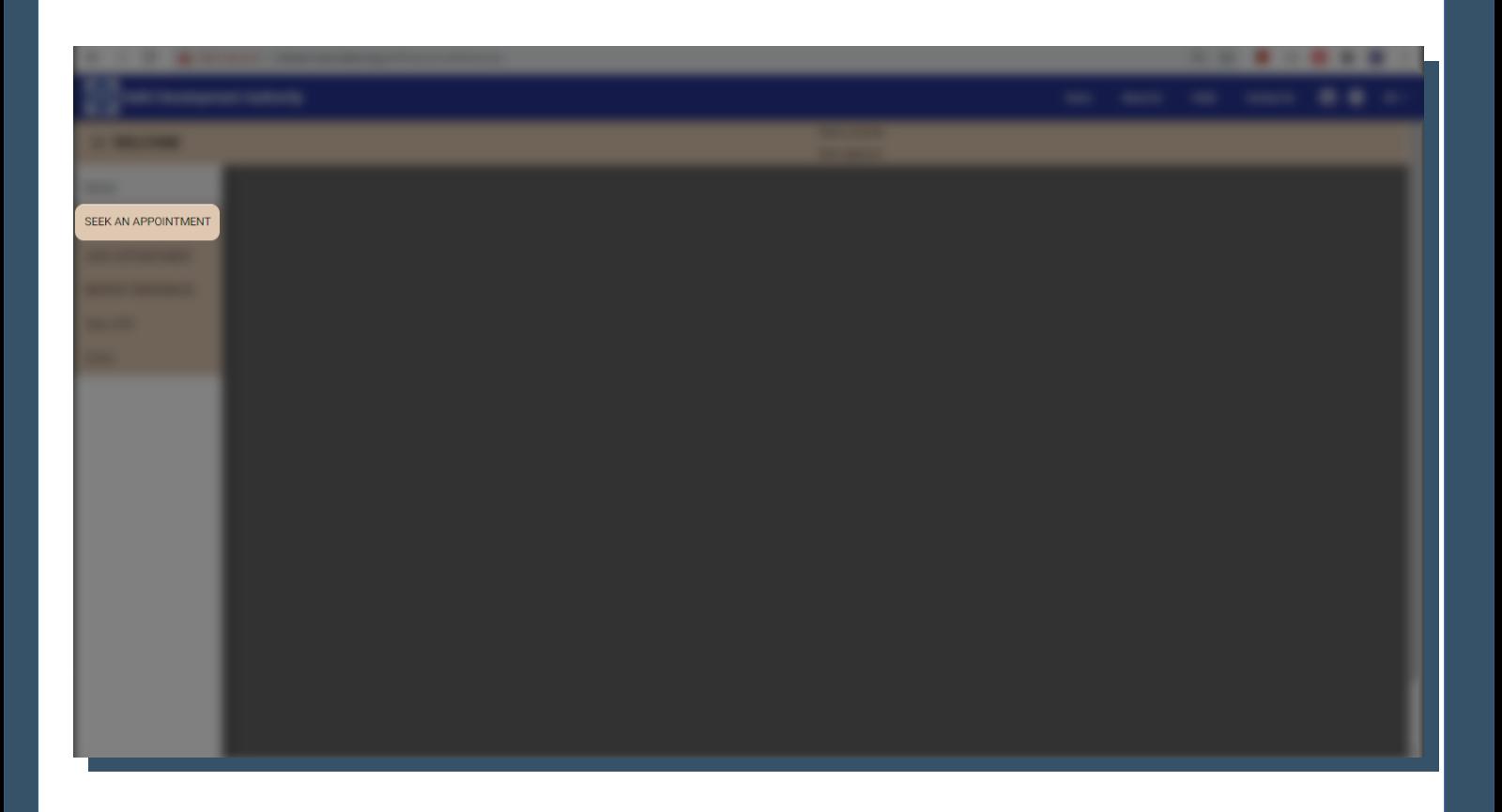

**Step 4**: Fill in the required details and click on *Submit.*

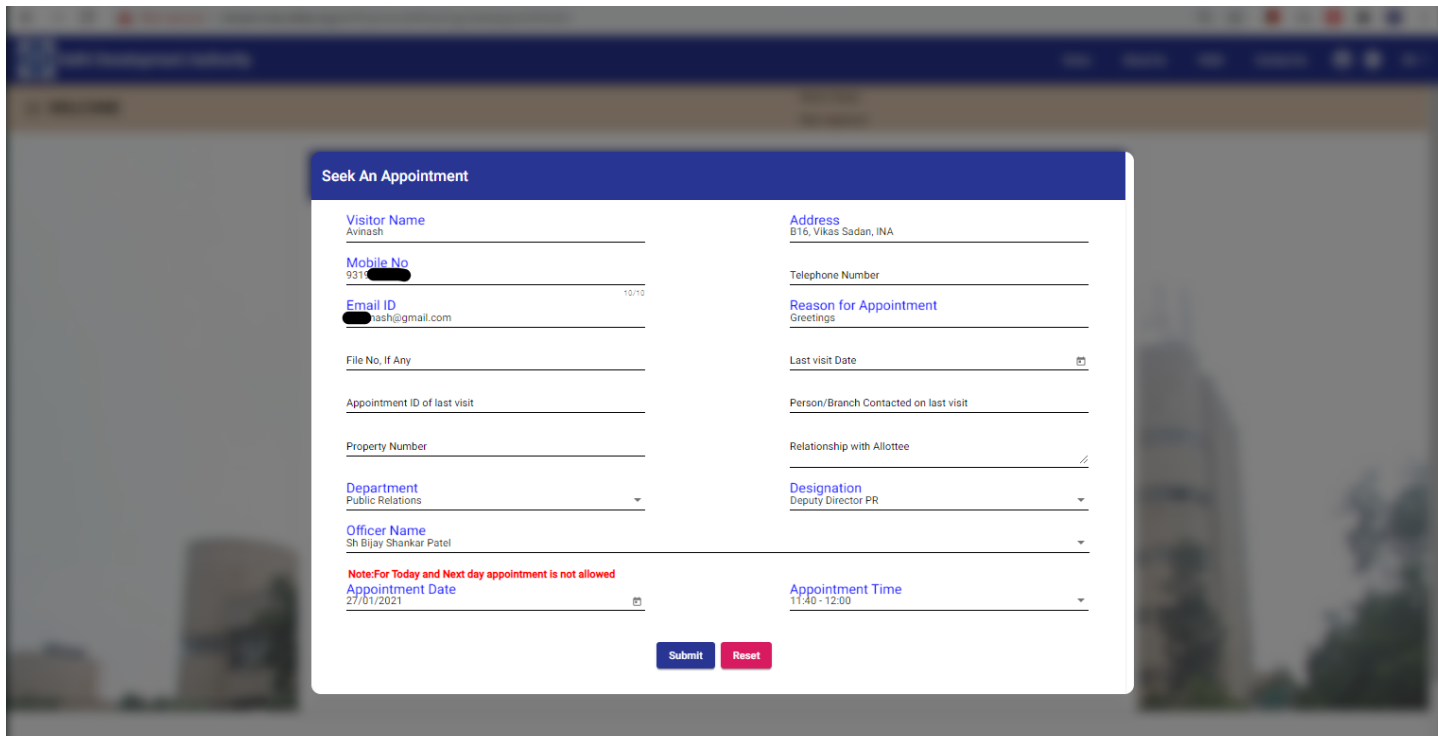

# **Reschedule/Cancel Appointment**

**Step 1**: Click on *VIEW APPOINTMENT* under *WELCOME* tab to get the list of appointments booked.

**Step 2**: Click on *Reschedule* in front of the appointment which needs to be rescheduled.

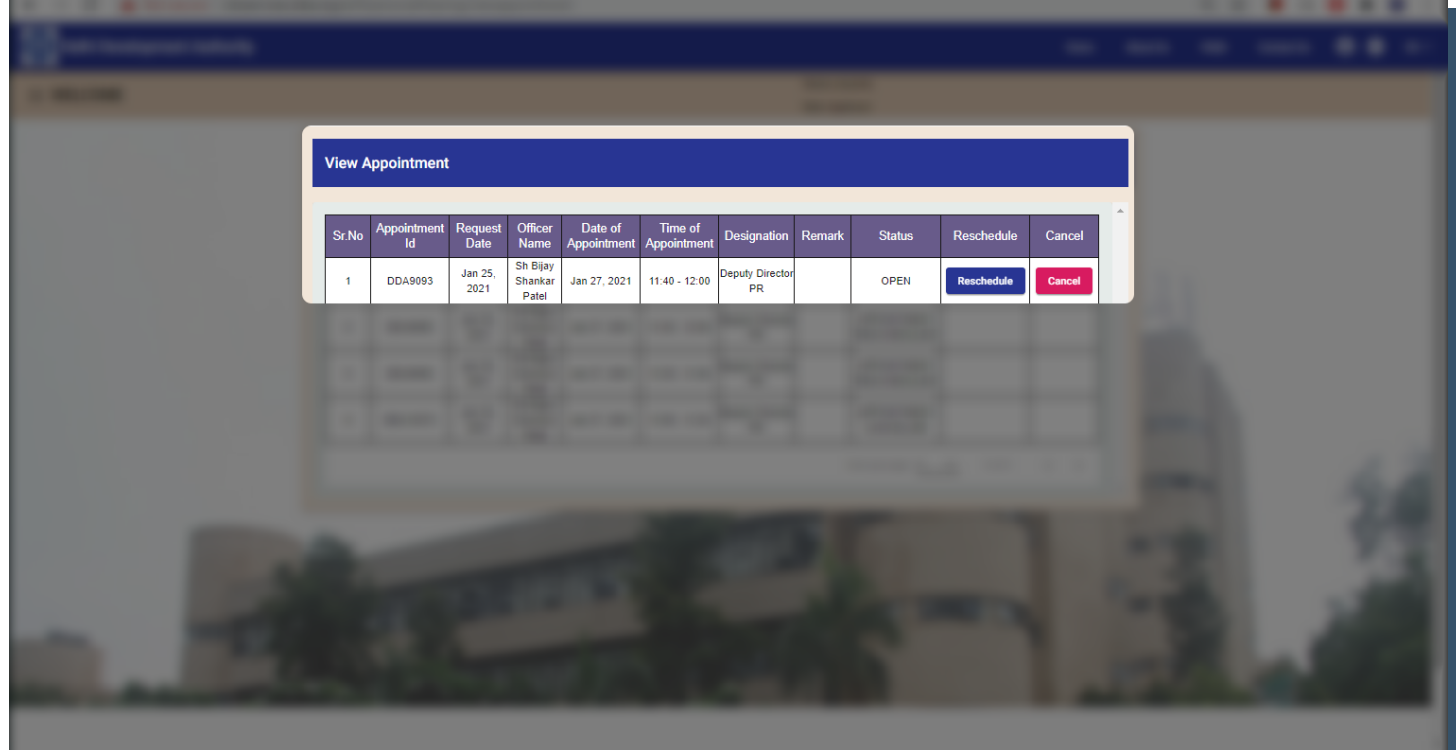

Step 3: Fill in the required details and click on **Submit.** 

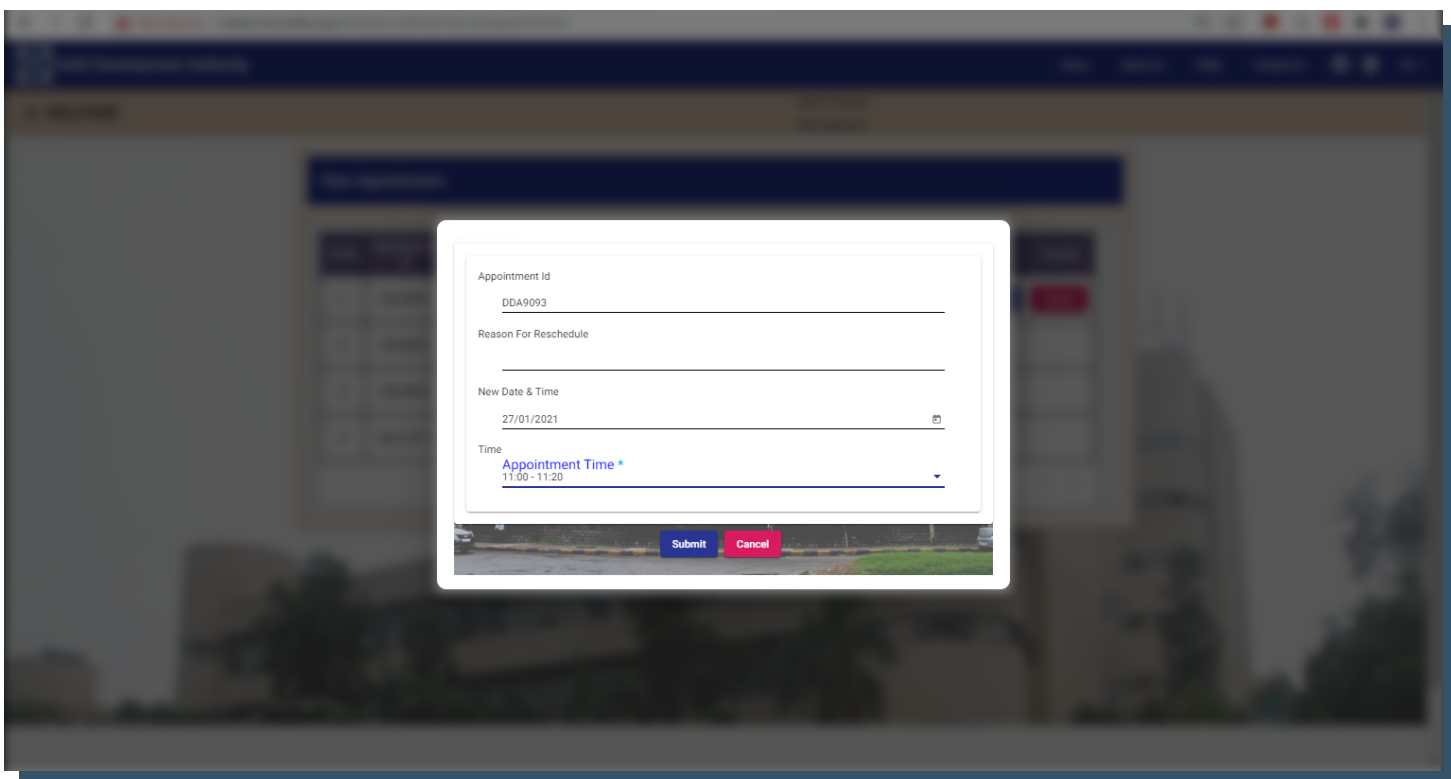

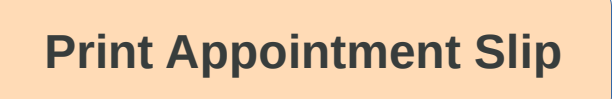

**Step 1**: Click on *REPRINT REFERENCE* under *WELCOME* tab.

**Step 2**: Enter the application number of the appointment for which appointment slip needs to be printed and then click on search.

**Note**: *Application number can be viewed from the VIEW APPOINTMENT under WELCOME tab.* 

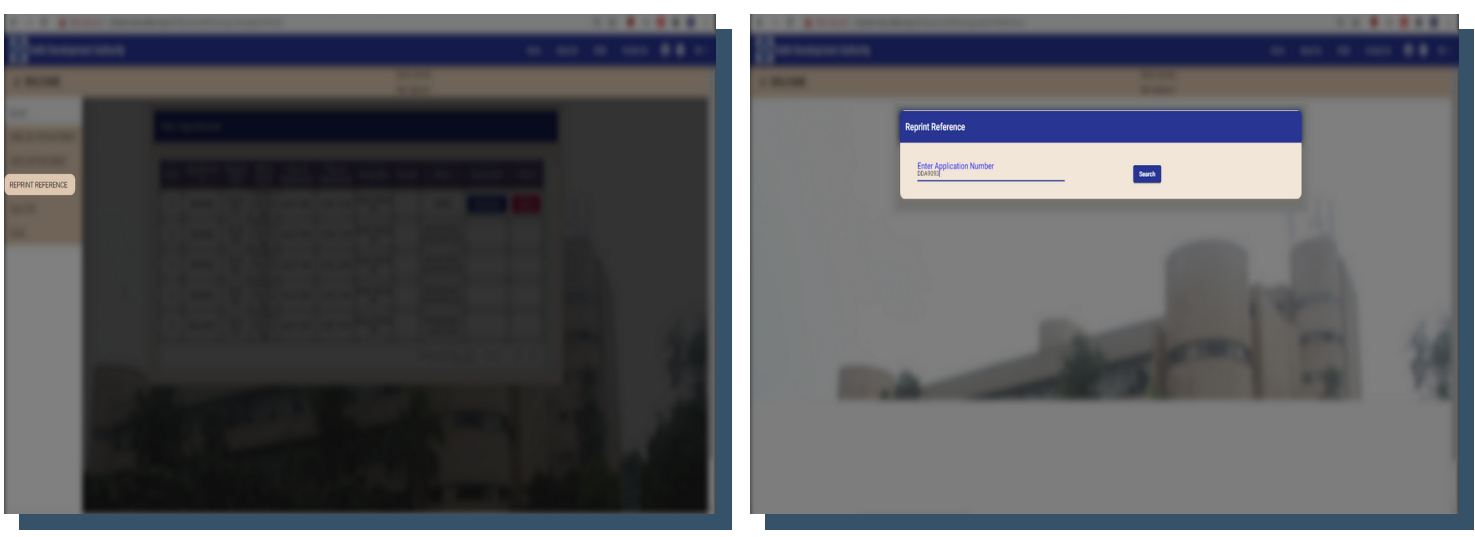

**Step 3**: Click on **Print** to print the appointment slip.

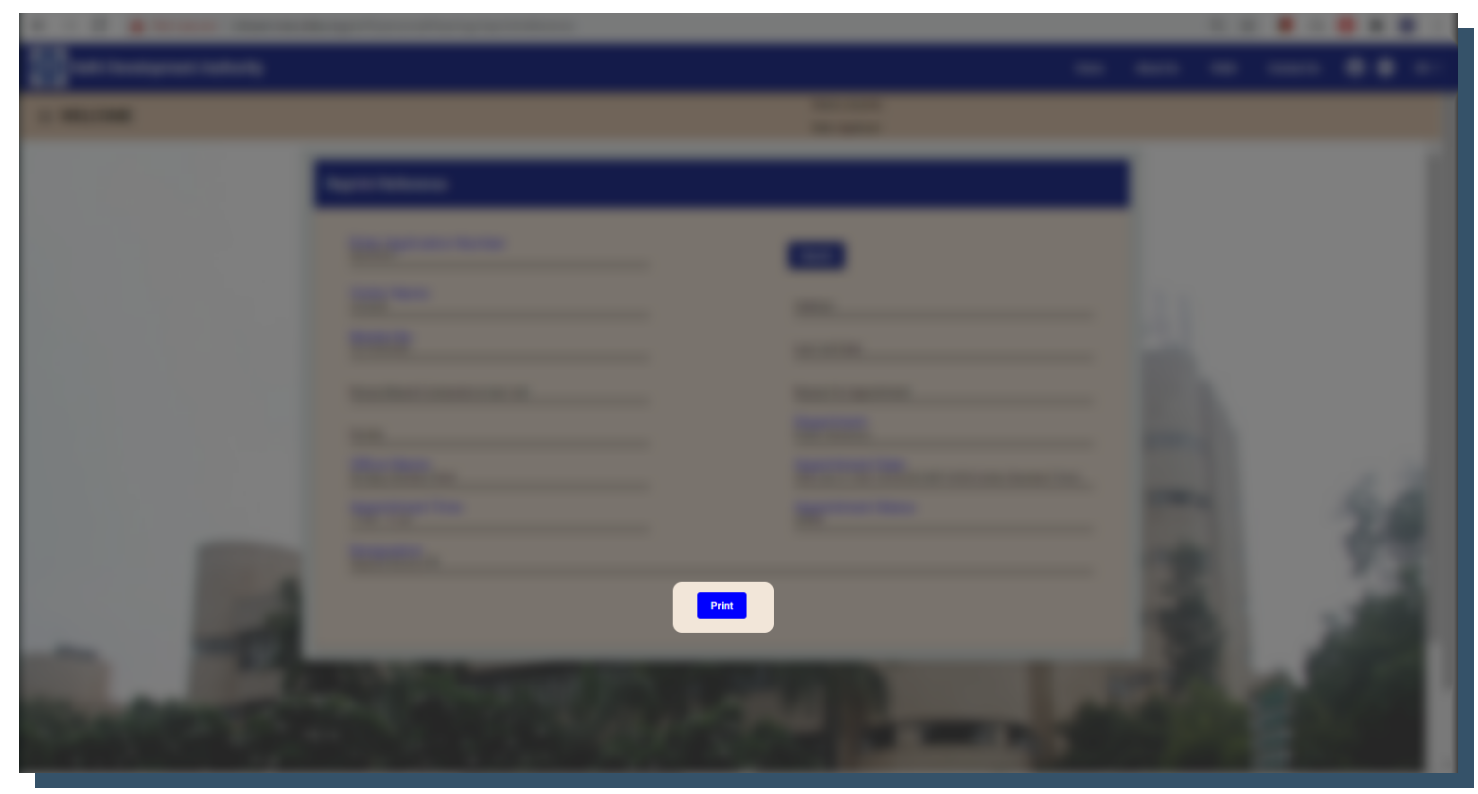

**Note**: *Kindly carry any valid Govt. issued Photo ID along with the appointment slip at the time of appointment*

# **View ATR**

# **Step 1**: Click on *View ATR* under *WELCOME* tab

**Step 2**: Choose the date range and click on *Search* to view ATR.

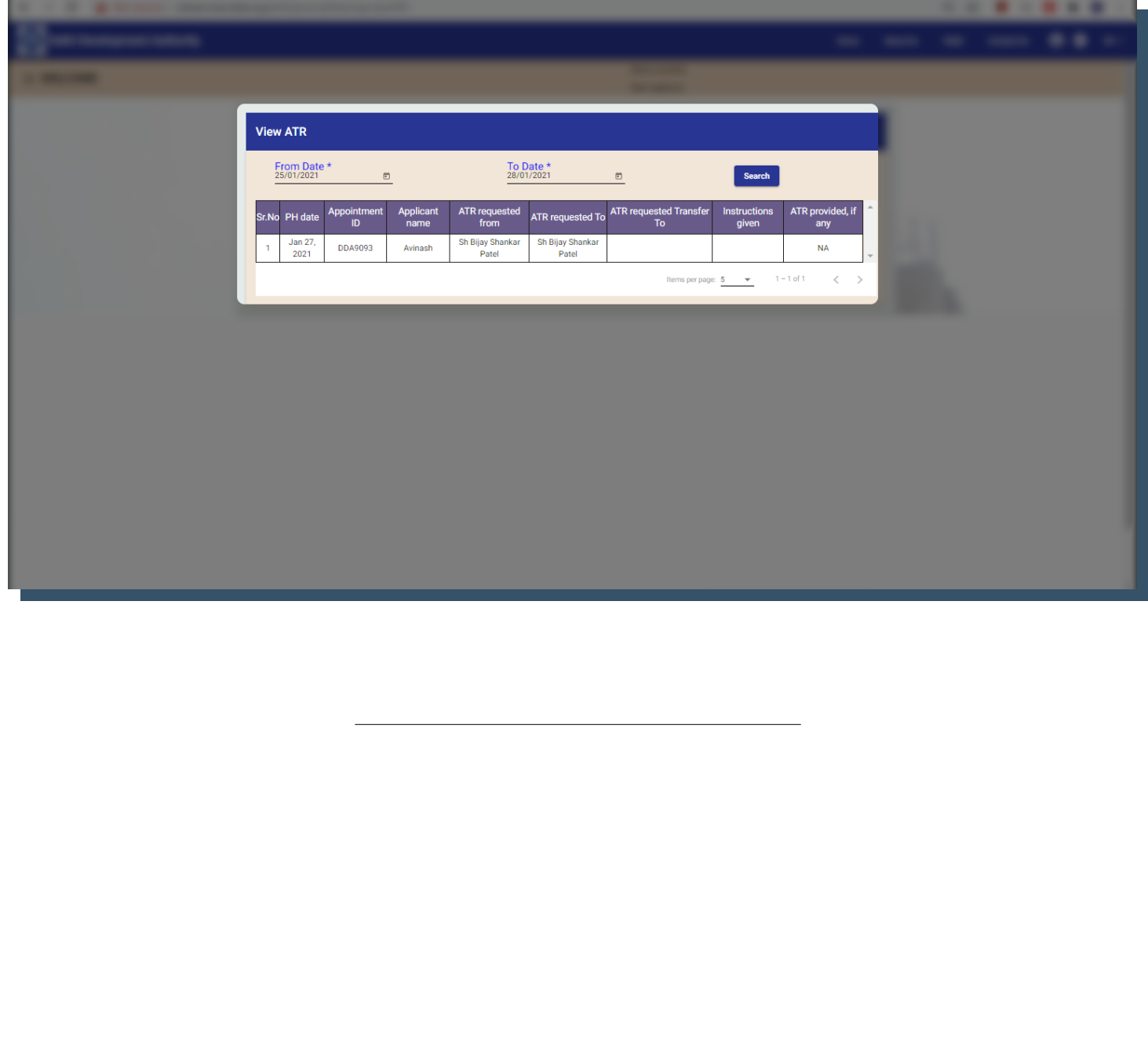

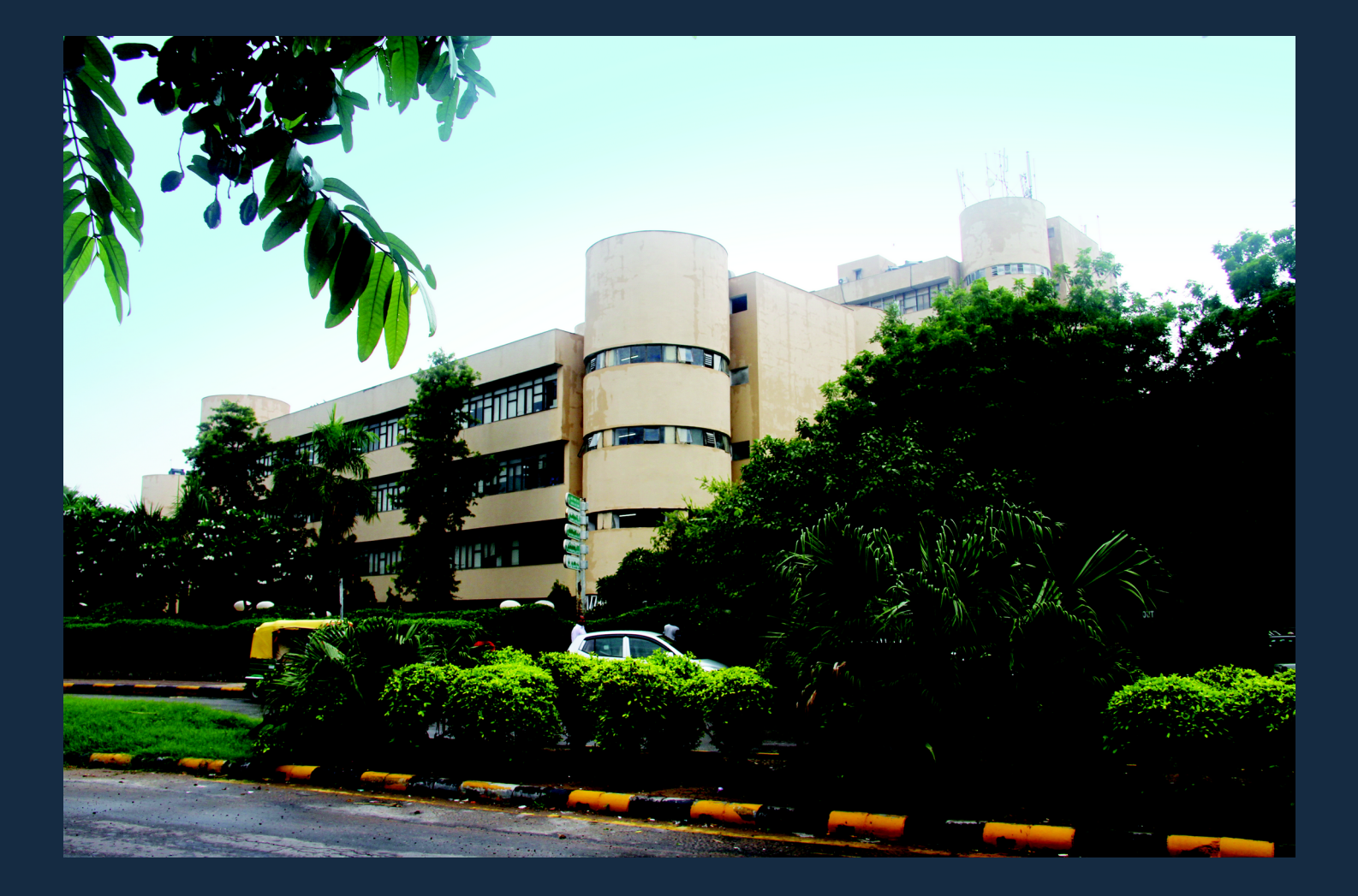

![](_page_7_Picture_1.jpeg)

DDA

# **DELHI DEVELOPMENT AUTHORITY**

Vikas Sadan, INA, New Delhi - 110023

www.dda.org.in